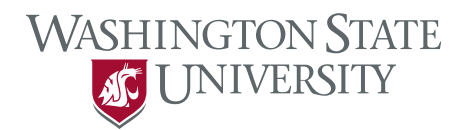

## E.Flo MD Instructions

1. From your web browser proceed to [app.medicine.wsu.edu](http://app.medicine.wsu.edu/)

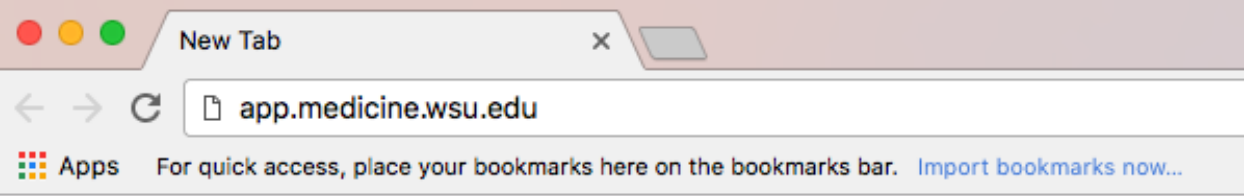

## 2. Select E.Flo MD Platform

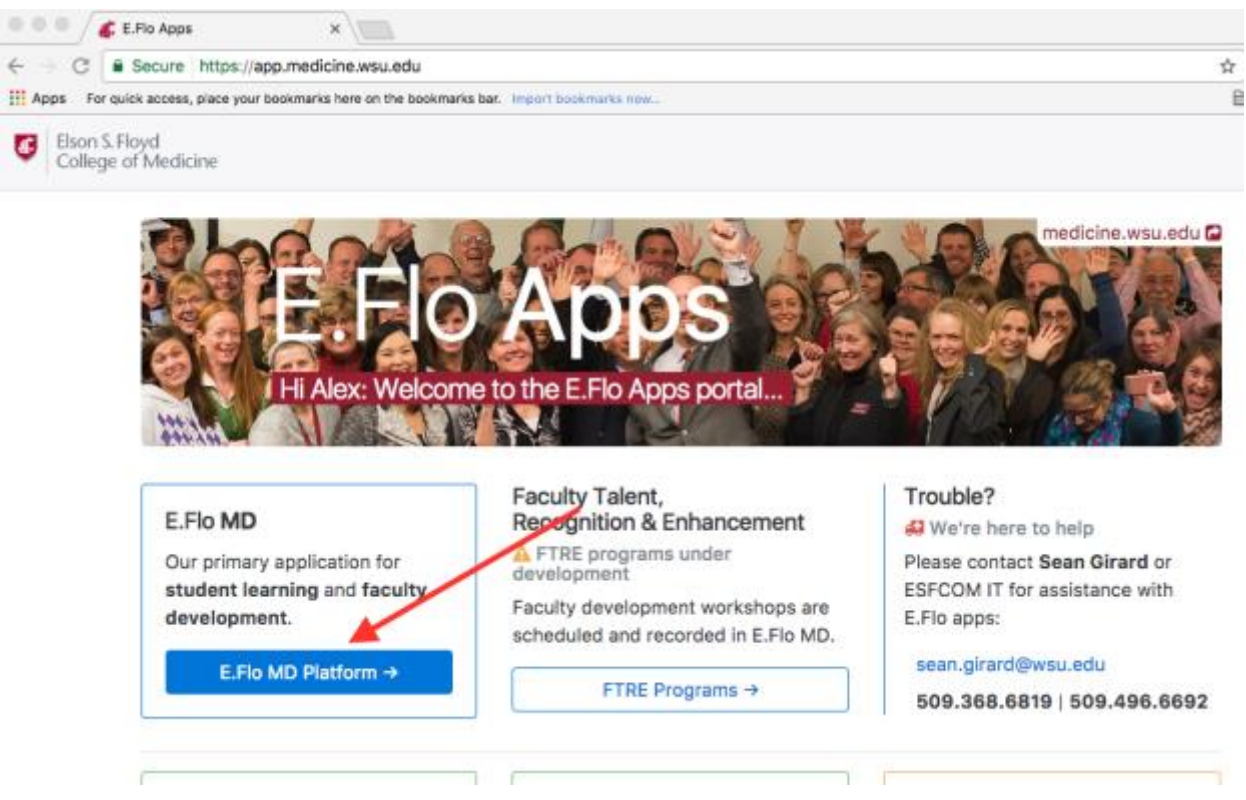

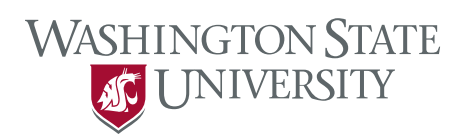

3. Enter your WSU username and password at the login screen.

## You must log in to continue

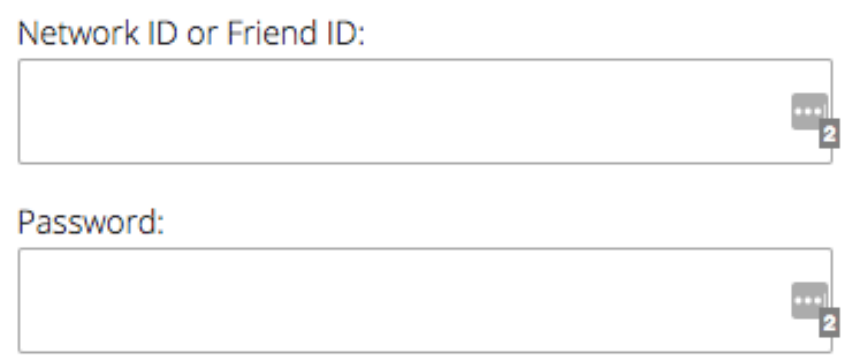

Continue

The website below has asked you to log in:

https://eflo.medicine.wsu.edu

4. On your dashboard you will see the events you are associated with. You may see more about a session by selecting it on the calendar. Use the buttons above the calendar to navigate to other days, weeks, or months.

**WASHINGTON STATE** 

JUNIVERSITY

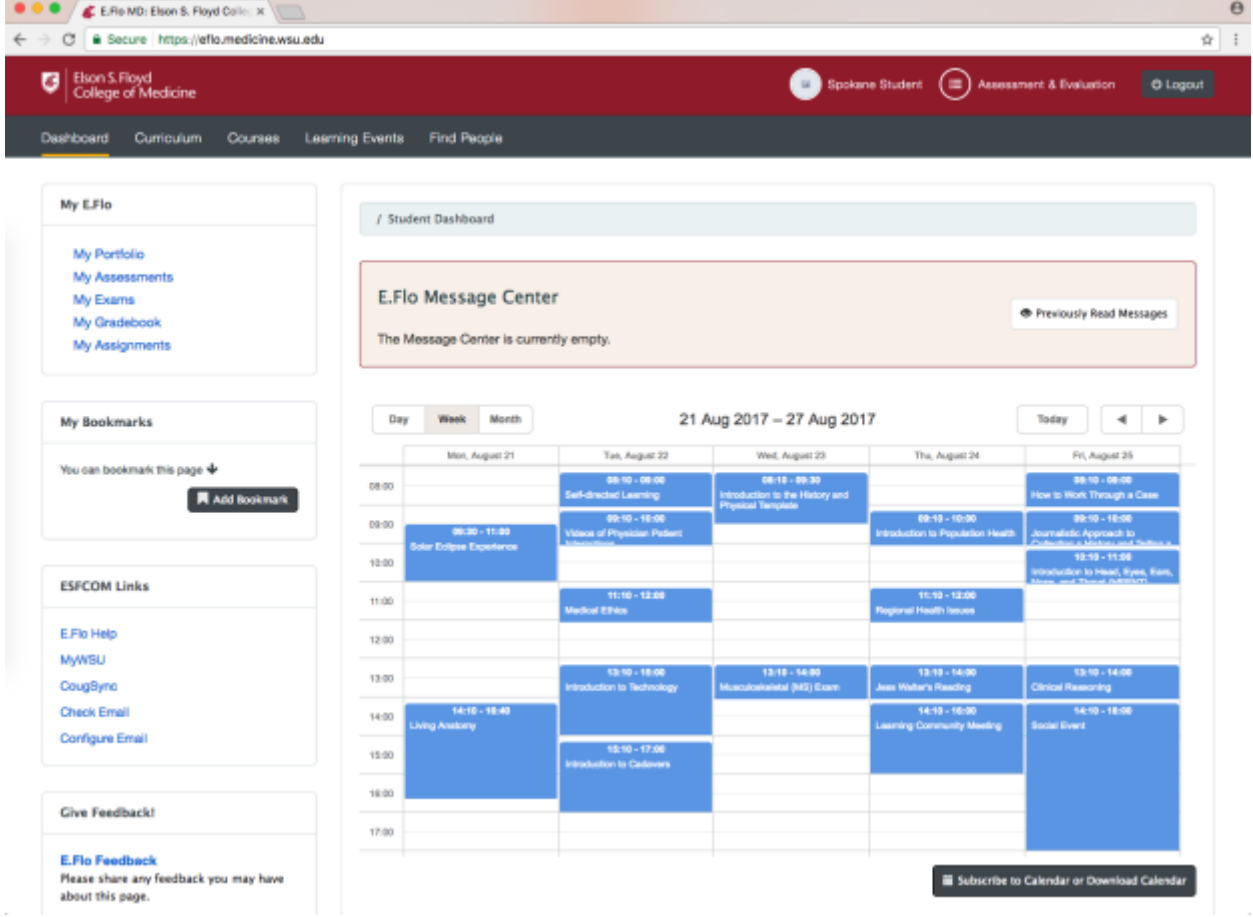

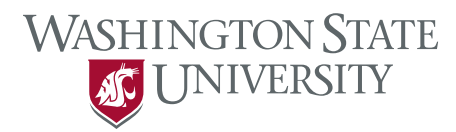

5. You can also see a list of your events by clicking on "Learning Events" in the gray header.

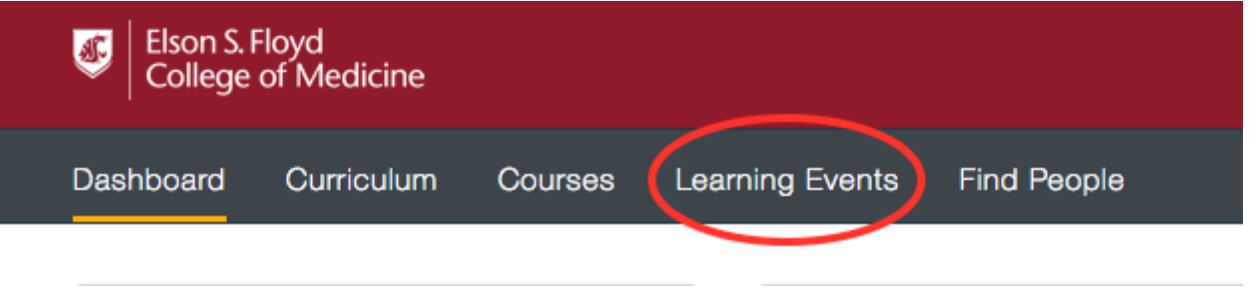

6. Select one of the events from the list. In this example, I selected "Living Anatomy.

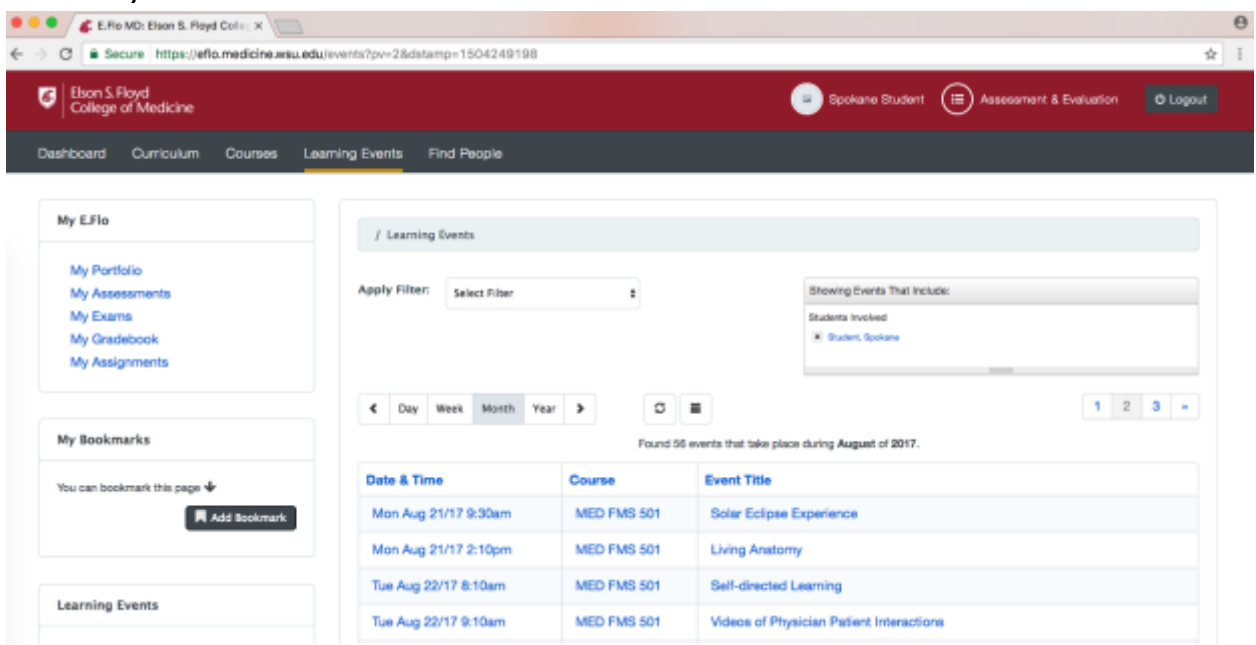

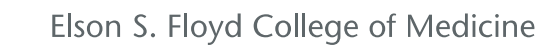

7. On the session page, you can view the abstract, session information,

**WASHINGTON STATE** SHINGTON STA

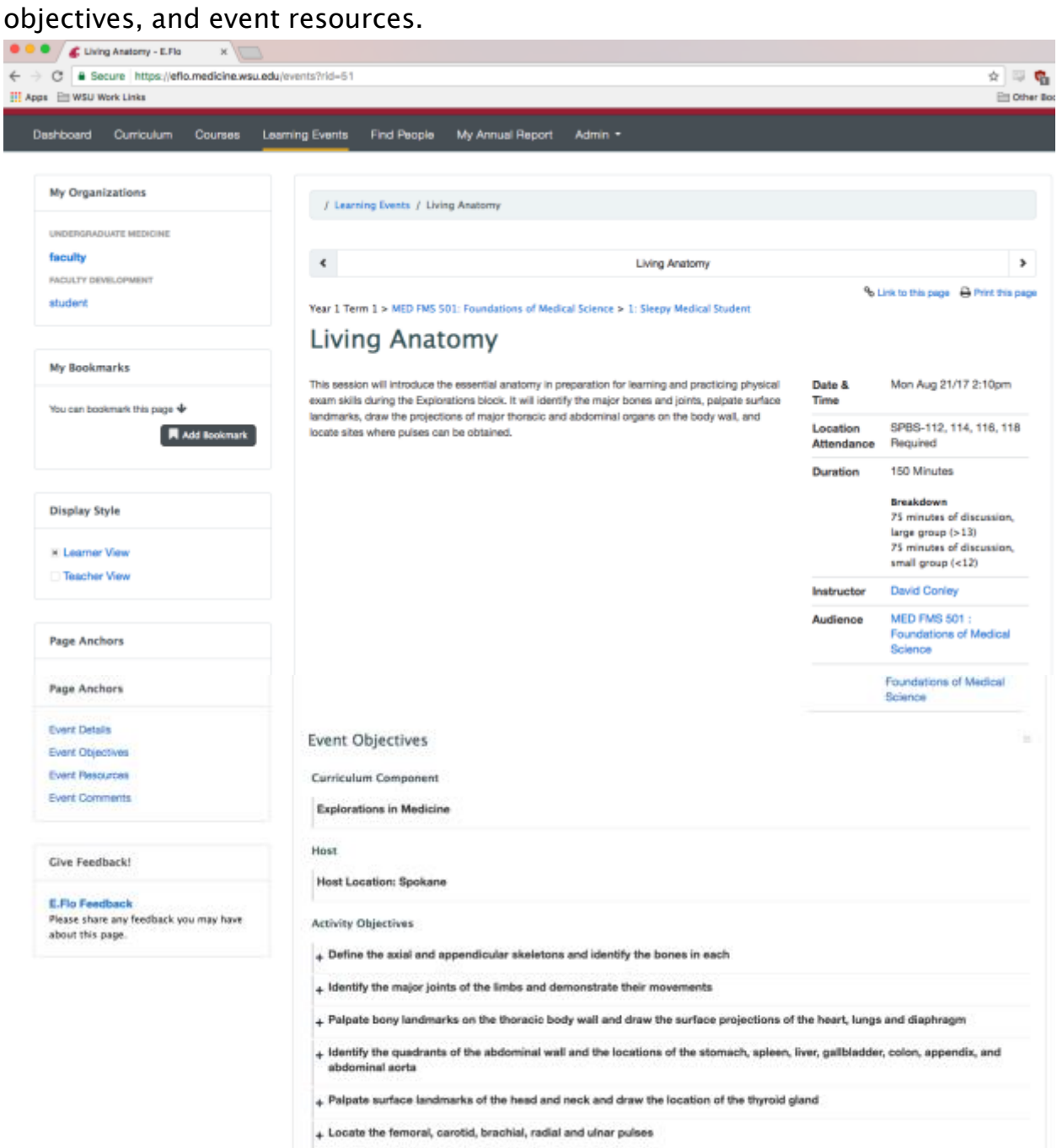

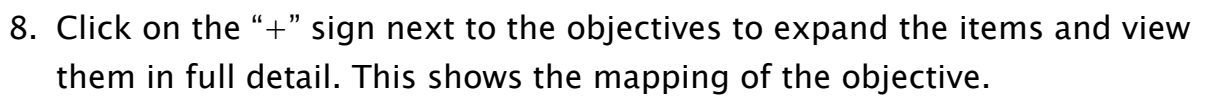

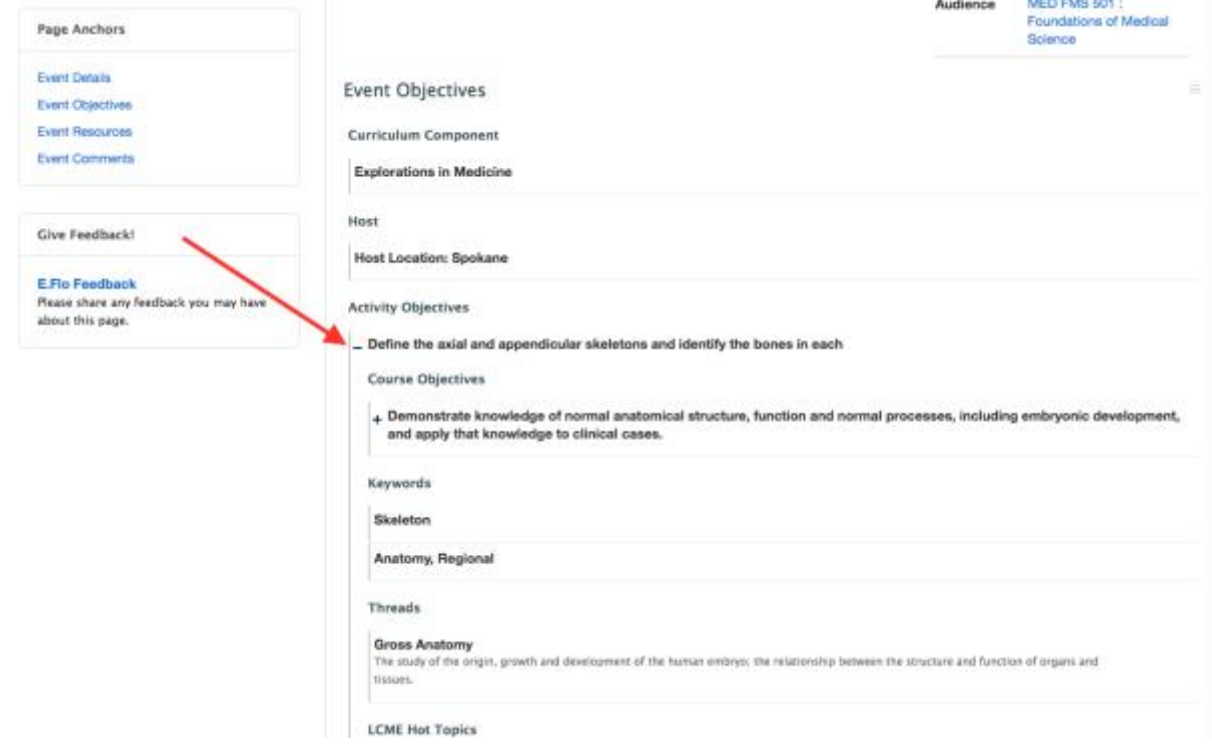

9. Continue scrolling down to review the session resources. Click on the blue text to view a resource. Note that resources can be assigned to be viewed before class, during class, after class, or no timeframe.

## **Event Resources**

**WASHINGTON STATE** 

AC UNIVERSITY

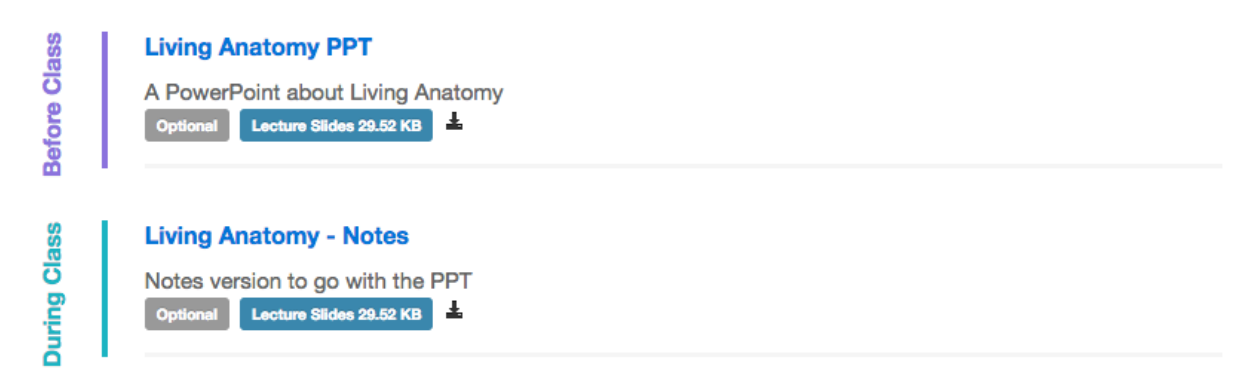

 $\equiv$